# TurboUSB の設定方

TurboUSB とは、USB フラッシュメモリやシリコンハードディスクの転送速度を高速化するユー ティリティです。インストール後に、有効 / 無効の設定ができます。

## お使いにたる前に

TurboUSB を使用するときは、以下のことにで注意ください。

● Windows Vista (32bit) /XP/2000 のみ対応です。 Windows Vista (64bit) /Me/98SE/98、Macintosh などでは、ご使用になれません。

● USB1.1 接続の場合、効果がありません。 TurboUSBは、USB2.0/1.1接続に対応しておりますが、USB1.1接続では効果がありません。 USB2.0 接続でお使いいただくことをお勧めします。

- TurboUSB のインストール、設定を行うときは、コンピュータの管理者(Administrator)権 限をもつアカウントでログオンしてください。 制限付アカウントの場合、正常に動作しないことがあります。
- TurboUSB を有効にすると、取り外し時に表示されるデバイス名や、デバイスマネージャに登 録されるデバイス名に「TurboUSB」の文字が追加されます。 例えば、デバイス名が「USB 大容量記憶装置」と表示される製品の場合、TurboUSB を有効に すると「USB 大容量記憶装置 (TurboUSB)」と表示が変わります。

# インストール

TurboUSB は、以下の手順でインストールしてください。

#### ■弊社ホームページからダウンロードする場合

- 1 パソコンの電源を ON にし、コンピュータの管理者権限をもつアカウントでロ グオンします。
- 2 弊社ホームページ (http://buffalo.jp/download/driver/index.html) に公開 されている TurboUSB のインストーラをダウンロードします。
- 3 ダウンロードしたファイルをダブルクリックします。

以降は、画面の指示に従ってインストールしてください。

#### ■付属 CD からインストールする場合 (CD 付属の製品のみ)

製品に付属の紙マニュアルを参照して、インストールしてください。

TurboUSB は、以下の手順で有効/無効を設定できます。

- **1** パソコンの電源を ON にし、コンピュータの管理者権限をもつアカウントでロ グオンします。
- **2** [スタート]-[(すべての)プログラム]-[BUFFALO]-[TurboUSB]- [TurboUSB for USB メモリ \_ シリコンハードディスク]を選択します。

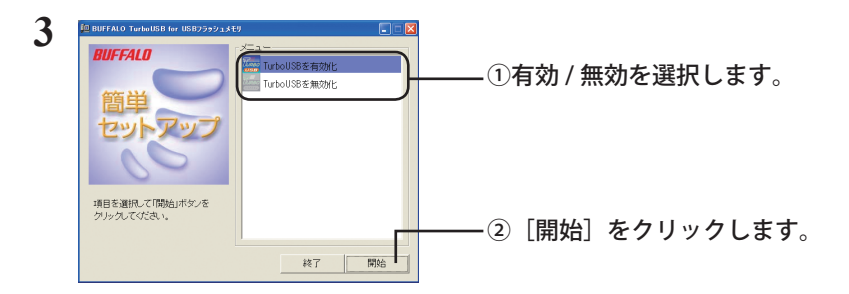

- 以降は、画面の手順に従って設定してください。
- 設定が完了した後、USB フラッシュメモリやシリコンハードディスクが認識されていな い場合は、USB フラッシュメモリやシリコンハードディスクを一旦取り外し、再度接続 してください。

#### 設定の確認方法

TurboUSB の設定は、USB フラッシュメモリやシリコンハードディスクの取り外し画面で確認で きます。

- 1 タスクトレイのアイコン (p. さ、影) をクリックします。
- **2** 表示されたメニューに「TurboUSB」の文字が表示されていれば、TurboUSB が有効になっています。

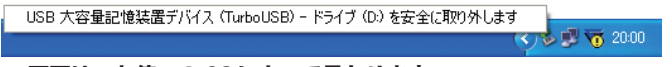

※ 画面は、お使いの OS によって異なります。

メニュー画面をクリックすると、USB フラッシュメモリやシリコンハードディス クをパソコンから取り外します。クリックした場合は、USB フラッシュメモリや シリコンハードディスクをパソコンから取り外し、再度接続してください。

以上で、設定の確認は完了です。

## アンインストール方法

TurboUSB が不要になった場合は、以下の手順でアンインストールできます。

- TurboUSB をアンインストールすると、USB フラッシュメモリやシリコンハードディス ク以外の製品(ハードディスクなど)の TurboUSB もアンインストールされます。USB フラッシュメモリやシリコンハードディスクの TurboUSB のみ不要な場合は、アンイン ストールせずに設定を無効にすることをお勧めします。
	- **1** パソコンの電源を ON にし、コンピュータの管理者権限をもつアカウントでロ グオンします。
	- **2** [スタート]-[(すべての)プログラム]-[BUFFALO]-[TurboUSB]-[ア ンインストーラ]を選択します。

以降は画面の指示に従ってアンインストールしてください。

### TurboUSB 設定後に認識されなくなったら?

TurboUSB の設定後、USB フラッシュメモリやシリコンハードディスクが認識されなくなったと きは、以下の手順でデバイスマネージャから削除してください。削除後、再度パソコンに接続し てください。

1 **[スタート]-[コンピュータ (マイコンピュータ)] を右クリックし、[プロ** パティ]を選択します。

Windows 2000 の場合は、デスクトップの「マイコンピュータ〕を右クリックし、「プロ パティ】を選択します。

#### **2** [デバイスマネージャ]を選択します。

Windows Vista の場合、上記手順後に「続行するにはあなたの許可が必要です」と表示 されたら、[続行]をクリックしてください。Windows XP/2000 の場合は、[ハードウェア] の中の「デバイスマネージャ]をクリックします。

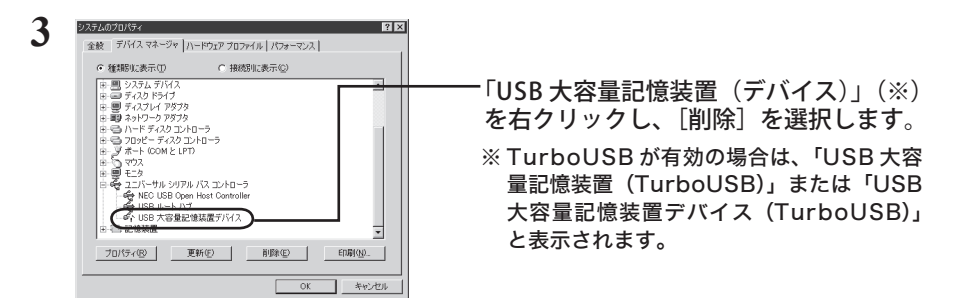

#### **4** 製品を取り外した後、再度パソコンに接続します。

以上で完了です。TurboUSB を設定する場合は、「設定方法」の手順で設定してください。